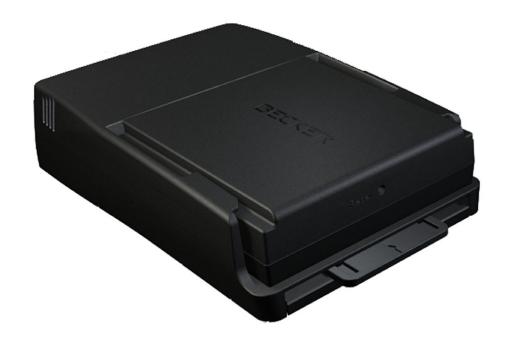

# Becker® MAP PILOT

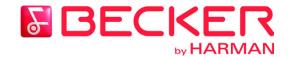

Operating guide

# $\rightarrow \rightarrow \rightarrow$ **CONTENTS**

→ D→ GB

 $\rightarrow$  F

 $\rightarrow$  I

 $\rightarrow$  E  $\rightarrow$  P

 $\rightarrow \mathsf{NL}$ 

 $\rightarrow$  DK

 $\rightarrow$  S  $\rightarrow$  N  $\rightarrow$  FIN

 $\rightarrow$  TR  $\rightarrow$  GR

 $\rightarrow$  PL

 $\rightarrow$  CZ  $\rightarrow$  H

 $\rightarrow$  RUS

| Contents                                | 2  | Menu basics                         | 12 | Points of interest                    | 25 |
|-----------------------------------------|----|-------------------------------------|----|---------------------------------------|----|
| Safety instructions                     | 4  | Main menu                           | 12 | POI nearby/POI near destination       | 26 |
| The Becker® MAP PILOT                   | 5  | Using the input menu                | 13 | POI near address                      | 26 |
| Usage                                   | 5  | Entering characters                 | 13 | Entering a POI directly               | 27 |
| Unpacking the Becker®                   |    | Selecting from a list               | 13 | Selecting a destination from the map  | 27 |
| MAP PILOT                               | 5  | Selecting a character set/special   |    | Coordinate entry                      | 28 |
| Checking the delivery                   | 5  | characters                          | 14 | Route planning                        | 29 |
| Delivery contents                       | 5  | Switching between upper and         |    | Creating a new route                  | 30 |
| Complaints                              | 6  | lower case                          | 14 | Editing a route                       | 30 |
| Dealing with the packaging              | 6  | Malfunctions                        | 14 | Traffic announcements                 |    |
| Description of unit                     | 6  | Content Manager Becker®             |    | using TMC                             | 31 |
| Battery                                 | 6  | MAP PILOT                           | 15 | Displaying TMC messages               | 31 |
| USB connecting cable                    | 6  | Installing the Content Manager      |    | Reading a message                     | 32 |
| Map update/Additional functions         | 6  | Becker® MAP PILOT                   | 15 | Displaying the relevant road in       |    |
| Registration                            | 7  | Starting the Content Manager        | 15 | the map                               | 32 |
| Repairs                                 | 7  | Navigation mode                     | 16 | Taking announcements into             |    |
| Emissions and disposal                  | 7  | What is navigation?                 | 16 | consideration when calculating routes | 32 |
| •                                       | 8  | Last destinations                   | 17 | Automatic recalculation               | 32 |
| General operation  Maintenance and care | 8  | Using last destinations             | 17 | Manual recalculation                  | 33 |
|                                         | 9  | Starting with existing destination  | 17 | The map display                       | 33 |
| Battery quality declaration             | 9  | Displaying or editing a destination | 17 | Calling up the map display            | 34 |
| Commissioning                           | 10 | Home address                        | 18 | Structure of the map display          | 34 |
| Power supply                            |    | Destination input                   | 19 | Map display without route guidance    | 34 |
| Unit holder                             | 10 | Structure of the destination input  |    | Map display with route guidance       | 34 |
| Memory card                             | 11 | menu                                | 19 | Split screen with route guidance      | 35 |
| Basic operation                         | 11 | Entering an address                 | 19 | Route guidance with arrow display     | 36 |
| Calling up navigation mode              | 11 | Selecting a country                 | 20 | Using the map display                 | 36 |
| Selecting/highlighting elements         | 11 | Selecting an address and starting   |    | Map zooming                           | 36 |
| Back function                           | 11 | route guidance                      | 20 |                                       |    |
| Delete function                         | 12 | Entering an address using speech    | 24 |                                       |    |

#### $\rightarrow \rightarrow \rightarrow$ CONTENTS Map Toolbox System settings 50 37 Route 37 Language 50 $\rightarrow D$ Enter/delete stopover. Design variants 37 50 TMC on your route 37 Pin protection 50 $\rightarrow$ GB POI (Points of Interest) on your route 38 Map update reminder 51 $\rightarrow$ F Set route options. 39 Information 51 Display Entire route. 39 Factory reset 51 $\rightarrow 1$ Block a route section 40 Glossarv 52 Skip destination 41 Index 53 $\rightarrow$ F Display destination list 41 NOTICE 55 Stop destination navigation. 42 $\rightarrow P$ CE declaration of conformity 55 Map display 42 Disposal 56 43 Displaying position $\rightarrow$ NL Disposal of the battery 57 Repeat announcement 44 Duty to supply information according $\rightarrow DK$ Mute announcement 44 to battery legislation (BattV) 57 Settings 45 Removing the battery 57 $\rightarrow$ S Route guidance settings 45 45 Route options $\rightarrow N$ The information and data contained in Realistic intersection displays 46 this document is subject to change with- $\rightarrow$ FIN Signposts 46 Lane recommendations 46 out notice. $\rightarrow$ TR 47 No part of this document may be repro-Announcements Country information 47 duced or transmitted for any purpose $\rightarrow$ GR Map settings 47 without the prior written permission of Autozoom 47 HARMAN/BECKER Automotive $\rightarrow PL$ POIs on the map 48 Systems GmbH. All technical data, draw- $\rightarrow$ C.7 Speed limits 48 ings etc. are protected by copyright law.

Driver alerts

TMC settings

49

49

 $\rightarrow H$ 

→ RUS

Copyright 20121, HARMAN/

BECKER Automotive Systems GmbH

All rights reserved.

 $\rightarrow$  GB

 $\rightarrow$  F

 $\rightarrow 1$ 

 $\rightarrow$  F

 $\rightarrow P$ 

 $\rightarrow$  NL

 $\rightarrow$  DK

 $\rightarrow$  S

 $\rightarrow N$ 

 $\rightarrow$  FIN

 $\rightarrow$  TR

 $\rightarrow$  GR

 $\rightarrow PL$ 

 $\rightarrow CZ$ 

 $\rightarrow$  H

→ RUS

# **△Safety instructions**

- · Operation of the unit is permitted only if traffic conditions are suitable and you are absolutely sure that you, your passengers or other motorists are not endangered, obstructed or inconvenienced. In all cases, all applicable road traffic regulations must be obeyed. Destinations may only be entered when the vehicle is stationary.
- The navigation system is only an aid. Errors may occur in individual data items/entries. At all times, the driver must decide whether or not to heed the information provided. We do not accept liability for erroneous data provided by the navigation system. Due to continual changes in traffic routing or deviations in the data, it may occur that imprecise or erroneous information is given. Therefore, actual road signs and traffic regulations must always be observed. In particular, the navigation system cannot be used as an orientation aid at times of poor visibility.
- The unit must only be used for its intended purpose. The volume of the navigation unit should be adjusted so that external noise is still clearly audible.
- Remove the unit immediately if a fault occurs (e.g. emission of smoke or odours).
- In the interest of safety, the unit must only be opened by a specialist. Please refer to your dealer for repair.
- Never open the unit (with the exception of the battery compartment) or the rechargeable battery. Any modification to the unit is also impermissible and renders the type approval invalid.
- · Use only genuine Harman original accessories. This will ensure that all the relevant regulations are complied with and damage to health and property is avoided. Dispose of defective units and the rechargeable battery according to the applicable legal requirements.
- · No warranty is granted in the case of improper use. These safety instructions also apply to genuine Harman original accessories.

The Becker® MAP PILOT is a high-performance navigation module for use in Mercedes-Benz vehicles. The Becker® MAP PILOT can be used with the optional equipment "Pre-fitting for Becker® MAP PILOT" and "Becker® MAP PILOT (incl. pre-fitting).

The unit and the accessories are to be protected against moisture and dirt.

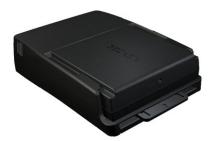

With GPS = Global Positioning System you no longer have to waste time looking up road maps.

Your Becker® MAP PILOT is equipped with TMC. TMC gives you the option of receiving traffic announcements. You will then be informed of any traffic problems. The system plans an alternative route automatically or on request to avoid traffic

problems, depending on the setting.

# Unpacking the Becker® MAP PILOT

#### Note:

Your Becker® MAP PILOT is delivered in stable packaging. If the packaging or its contents exhibit serious damage, the unit must not be unpacked further. In this case, please contact your dealer.

#### Checking the delivery

Before starting up the Becker® MAP PILOT, the delivery contents must be checked to ensure they are complete and in good order.

→ Carefully unpack the packaging contents and check them.

#### **Delivery contents**

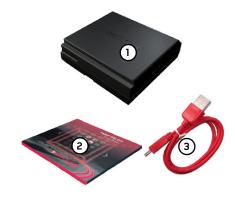

- 1 Becker® MAP PILOT including battery
- 2 Leaflet with installation instructions
- ③ USB cable

 $\rightarrow$  D

→ GB

 $\rightarrow$  F

**→** I

→ E → P

 $\rightarrow$  NL

→ DK

→S

 $\rightarrow$  N

 $\rightarrow$  FIN

 $\rightarrow$  TR

 $\rightarrow$  GR

 $\rightarrow$  PL

 $\rightarrow$  CZ

 $\rightarrow$  H

 $\rightarrow$  D

 $\rightarrow$  GB

 $\rightarrow$  F

 $\rightarrow 1$ 

 $\rightarrow$  E

 $\rightarrow P$ 

 $\rightarrow$  NL

 $\rightarrow$  DK

 $\rightarrow$  S

 $\rightarrow N$ 

 $\rightarrow$  FIN

 $\rightarrow$  TR

 $\rightarrow$  GR

 $\rightarrow PL$ 

# THE BECKER® MAP PILOT

# Complaints

Please check first on www.beckermappilot.com (FAQs, software updates) for possible solutions. If this should not lead to success, please contact your dealer.

#### Dealing with the packaging

The original packaging must be kept in a dry place at least for the warranty period.

#### Note:

It must be disposed of correctly in line with the national regulations. The packaging must not be burnt. The packaging can be handed over to the dealer, depending on the country where delivered.

# Description of unit

The Becker® MAP PILOT consists of the basic Becker® MAP PILOT unit and the supplied accessories in the delivery contents.

#### Note:

The basic unit and the accessories must not be opened (except the battery cover) or modified in any way.

### **Battery**

The integrated rechargeable battery is charged when the Becker® MAP PILOT is placed in the holder and the vehicle ignition is switched on.

#### Note:

When the Becker® MAP PILOT is connected to a PC, it is supplied with power via the PC and does not consume battery power.

# USB connecting cable

You can connect the Becker® MAP PILOT to a standard personal computer having a USB interface using the USB connecting cable provided. The 8 GB flash memory of the Becker® MAP PILOT and any SD card can then be addressed via the PC like a removable storage medium.

# Map update/Additional functions

The road network is constantly changing, but having a fresh map ensures you have the wealth of information you need to find your destination with ease.

It is also possible that in the course of further development of your device new functions will be available.

With the program described under "Content Manager Becker® MAP PILOT" on page 15 you can easily keep your Becker® MAP PILOT up to date.

→ CZ

 $\rightarrow \mathsf{H}$ 

# THE BECKER® MAP PILOT

# Registration

You can register your product using our software service. We will then inform you of any new updates and other news.

You can register online on the Becker homepage www.beckermappilot.com.

# Repairs

The unit must not be opened in the event of damage. Please contact your dealer.

# Emissions and disposal

Information on emissions, electromagnetic compatibility and disposal can be found in "NOTICE" on page 55.

→ D
→ GB

ив

→ F → I

 $\rightarrow$  E

 $\rightarrow$  P

 $\rightarrow$  NL  $\rightarrow$  DK

DΚ

⇒S

 $\rightarrow$  N

 $\rightarrow$  FIN

→ TR

→ GR

 $\rightarrow$  PL

→ CZ

 $\rightarrow$  H

 $\rightarrow$  RUS

# **GENERAL OPERATION**

 $\rightarrow$  D

 $\rightarrow$  GB

 $\rightarrow$  F

 $\rightarrow$  I

→ E

 $\rightarrow$  NL

 $\rightarrow$  DK

 $\rightarrow$  S

 $\rightarrow$  N

 $\rightarrow$  FIN

 $\rightarrow$  TR

 $\rightarrow$  GR

 $\rightarrow$  PL

 $\rightarrow$  CZ

 $\rightarrow$  H

 $\rightarrow \mathsf{RUS}$ 

#### Maintenance and care

The unit is maintenance-free.

For proper care, a commercially available cleansing fluid for electrical devices may be applied using a soft damp cloth.

# $\triangle$ Danger!

Danger to life by electrocution. Always switch off the unit and disconnect the mains power supply unit before cleaning the unit, supplied components or accessories.

#### Note:

Do not use any aggressive or abrasive substances or cloths which may damage the surface.

The unit must not be exposed to water.

Your unit was designed and manufactured with great care and should be treated with equal care. You will enjoy your unit for a long time to come if you observe the recommendations listed below:

- Protect your unit and the accessories from water and moisture. If your unit has been exposed to moisture, switch it off immediately and disconnect the power supply. Allow to dry at room temperature.
- Do not store and operate your unit in a dusty or dirty environment.
- Do not store your unit in hot environments. High temperatures can shorten
  the service life of electronic components
  in your unit, damage the rechargeable
  batteries and cause certain plastics to
  warp or melt.

- Do not store your unit in cold environments. During operation, when the
  unit warms up to operating temperature, moisture may form internally,
  causing damage to electronic components.
- Do not drop your unit, protect it from shocks and do not shake it. Improper handling can damage components within the unit.
- Never use corrosive or aggressive chemicals, cleaning solutions or aggressive detergents for cleaning.

All the above information applies equally to the unit, the rechargeable battery and all accessories. Should one of these parts not work properly, please contact your authorised dealer.

# Battery quality declaration

The capacity of the rechargeable battery in your Becker® MAP PILOT decreases with every charging/discharging cycle. Improper storage at excessively high or low temperatures may also cause a gradual deterioration of capacity. Consequently, the operating time may be substantially reduced even in the case of a fully charged battery.

The rechargeable battery is designed such that it should certainly still be possible for it to be charged and discharged after 6 months of operation of your unit.

# Commissioning

Once the Becker® MAP PILOT has been unpacked and checked to ensure it is free of damage, the unit can be started up.

The battery is already deployed. To avoid a premature discharge, is the contact to the device interrupted by a slide. Remove this slide from the device.

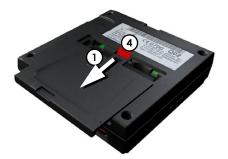

→ Press the battery cover on the underside of the unit 1 lightly and push the battery cover in the direction of the arrow.

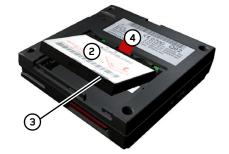

→ Lift the battery ② by the tab ③.→ Remove the slide ④ from the device.

#### Note:

Please make sure the tap is completly removed from the battery contacts.

Insert the Becker® MAP PILOT as described under "Unit holder" on page 10.

 $\rightarrow$  D

 $\rightarrow$  GB

 $\rightarrow$  F

 $\rightarrow$  I

 $\rightarrow$  E

 $\rightarrow$  P

 $\rightarrow$  NL

 $\rightarrow$  DK

 $\rightarrow$  S

 $\rightarrow$  N

 $\rightarrow$  FIN

 $\rightarrow$  TR

 $\rightarrow$  GR

 $\rightarrow$  PL

 $\rightarrow$  CZ

 $\rightarrow$  H

# **GENERAL OPERATION**

hicle ignition is switched on.

Your Becker® MAP PILOT has an inte-

grated rechargeable battery. The battery is

charged as soon as the Becker® MAP

PILOT is placed in the holder and the ve-

Note that if the battery is completely dis-

charged, it may take up to a minute be-

fore the Becker® MAP PILOT can be

Power supply

Note:

activated again.

# $\rightarrow$ D

 $\rightarrow$  GB

 $\rightarrow$  F

 $\rightarrow$  1

 $\rightarrow$  E

 $\rightarrow$  P

 $\rightarrow$  NL  $\rightarrow$  DK

⇒s

 $\rightarrow N$ 

 $\rightarrow$  FIN

 $\rightarrow$  TR

 $\rightarrow$  GR

 $\rightarrow$  PL

 $\rightarrow$  CZ

 $\rightarrow$  H

 $\rightarrow$  RUS

# Unit holder

The Becker® MAP PILOT is inserted in the holder in the vehicle's glove compartment.

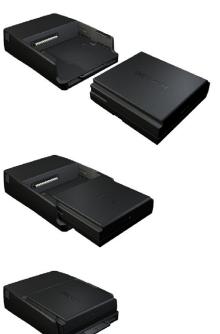

When inserting the Becker® MAP PILOT make sure that it is pushed in until it stops.

To remove the Becker® MAP PILOT from the holder, push the slide at the front of the holder.

#### Note:

The slide can be pulled out. When the slide is pulled out, the Becker® MAP PILOT cannot be unlocked. This can serve as an additional protection against theft.

To unlock the Becker® MAP PILOT the slide can only be inserted one way.

The Becker® MAP PILOT is released and ejected a little way. You can now remove the Becker® MAP PILOT from the holder.

# Memory card

Your Becker® MAP PILOT has a slot for an SD memory card. This slot is used for additional maps that can be purchased via the Becker Content Manager/Webshop.

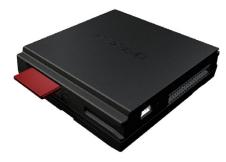

The card slot is located on the right side of the Becker® MAP PILOT. The card slot is equipped with a spring-actuated locking and ejector mechanism.

# **Basic operation**

The Becker® MAP PILOT is operated using a number of the controls of the installed audio system.

Route guidance instructions are also displayed in the instrument cluster of the vehicle.

#### Calling up navigation mode

→ Press the NAVI button on the audio system.

Navigation mode is called up.

#### Note:

To exit the Navigation mode, press the corresponding button on the audio system.

#### Selecting/highlighting elements

To operate the Becker® MAP PILOT you must select or highlight menu items. This is done using the rotary control/push button of the installed audio system. Turn the rotary control/push button to toggle between the various menu items. This operating manual describes the process of highlighting.

To select a menu item, you must first turn the rotary control/push button to highlight the item and then press the rotary control/push button.

#### Note:

The rotary control/push button can also be moved in 8 different directions. This is dealt with separately in the guide.

#### **Back function**

At all menu levels you can return to the previous menu level by pressing the button.

#### Note:

The is located to the left of the rotary control/push button.

During route guidance (route guidance is active), pressing the button brings you back to the main menu.

 $\rightarrow$  D

 $\rightarrow$  GB

 $\rightarrow$  F

 $\rightarrow$  I

 $\rightarrow$  E

 $\rightarrow$  P

 $\rightarrow$  NL

 $\rightarrow$  DK

 $\rightarrow$  S  $\rightarrow$  N

 $\rightarrow$  FIN

 $\rightarrow$  TR

 $\rightarrow$  GR

 $\rightarrow$  PL

 $\rightarrow$  CZ

 $\rightarrow$  H

### **GENERAL OPERATION**

#### Delete function

In input menus you can delete characters by pressing the **C** button.

#### Note:

The **C** button is located to the right of the rotary control/push button.

# Menu basics

During operation you are assisted by various menus and input windows.

#### Main menu

The top menu level is the main menu. You can start the various functions of your Becker® MAP PILOT from the main menu.

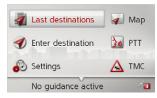

Information on the individual functions can be found in the following sections. In addition to the individual functions, the main menu also contains further information and operating options.

The navigation satellites currently available are shown in the bottom right corner.

If route guidance is already active, the current destination address is displayed in the bottom line.

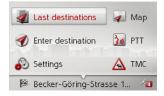

To cancel route guidance, push the rotary control/push button downwards and then press the rotary control/push button.

Route guidance can also be interrupted by pressing button

C in the main menu.

→ D→ GB

 $\rightarrow \mathsf{F}$ 

→ I

→P

 $\rightarrow$  NL

 $\rightarrow$  DK

 $\rightarrow$  S

 $\rightarrow N$ 

 $\rightarrow$  FIN

 $\rightarrow$  TR

 $\rightarrow$  GR

 $\rightarrow$  PL

 $\rightarrow$  CZ

 $\rightarrow$  H

#### Using the input menu

Some applications require input using the input menu.

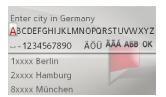

The characters input using the input menu are displayed in the top line of text. The middle section is used for character entry. The bottom section can display a list of all cities corresponding to the letters entered so far when entering a city, for example.

#### Note:

The input menus that are not used for destination input are locked when your vehicle is travelling at a speed in excess of 5 km/h. If you are currently in such an input menu, a message indicating that the menu has been locked will be displayed. The menus are enabled again when the speed falls below 3 km/h.

#### Entering characters

Characters are input by selecting them with the rotary control/push button.

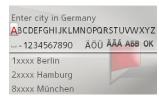

When a navigation destination is entered, the Becker® MAP PILOT compares the data with the stored data.

Only those letters that are still possible are available for selection.

If you have selected enough letters, a list automatically appears. Select the desired entry from the list using the rotary control/push button.

#### Note:

Pressing the **C** button deletes the last character entered.

A space is entered when the underscore character ( ) is selected in the input menu.

#### Selecting from a list

Once a few letters of the desired selection have been entered, you can select your destination from the selection list.

→ In the input menu, push the rotary control/push button downwards.

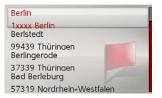

→ Select the desired entry from the list using the rotary control/push button.

The entry is accepted and the selection list is closed.

 $\rightarrow$   $\square$ 

 $\rightarrow$  GR

 $\rightarrow$  F

 $\rightarrow 1$ 

 $\rightarrow$  F  $\rightarrow P$ 

 $\rightarrow$  NL  $\rightarrow DK$ 

 $\rightarrow$  S

 $\rightarrow N$ 

 $\rightarrow$  FIN

 $\rightarrow$  TR

 $\rightarrow$  GR

 $\rightarrow$  PL

 $\rightarrow$  C.7

 $\rightarrow$  H

# **GENERAL OPERATION**

# $\rightarrow$ D

 $\rightarrow$  GB

 $\rightarrow$  F

 $\rightarrow$  1

 $\rightarrow$  E

 $\rightarrow$  P

 $\rightarrow$  NL  $\rightarrow$  DK

 $\rightarrow$  S

 $\rightarrow$  N

 $\rightarrow$  FIN

 $\rightarrow$  TR

 $\rightarrow$  GR

 $\rightarrow$  PL

 $\rightarrow$  CZ

 $\rightarrow$  H

 $\rightarrow$  RUS

# Selecting a character set/special characters

You can also select different character sets for the input menu.

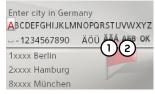

→ Select ① to display the special characters available for the entered character set.

or

 $\rightarrow$  Select (2) to switch the character set.

# Switching between upper and lower case

During free text entry, it is possible to switch between upper/lower case and the automatic function.

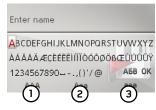

- → Select the desired function using the rotary control/push button.
- 1 represents the entry of upper case letters.
- 2 represents automatic mode. This means that, on entry, the first letter is automatically in upper case and subsequently changes automatically to lower case.
- ③ represents the entry of lower case letters.

# Malfunctions

Should there be a malfunction in the operating system or in the unit, they will be displayed accordingly.

You can even try to correct the malfunction:

- → Remove, as described under "Unit holder" on page 10, the Becker® MAP PILOT from the holder.
- → Wait a while and insert the Becker® MAP PILOT again.

0

→ Press (e.g. with a ballpoint pen) the reset button on the front of the inserted Becker® MAP PILOT.

The Becker® MAP PILOT then restarts.

If the messages recur or the unit does not work properly for other reasons, please contact your dealer.

# Content Manager Becker® MAP PILOT

The Content Manager Becker® MAP PILOT is a PC based application containing a number of important functions to help you manage the content on your Becker® MAP PILOT.

With the Content Manager Becker® MAP PILOT you can:

- back up the content saved on the Becker® MAP PILOT to your PC and restore it later to your Becker® MAP PILOT,
- download current content from the Internet and install it on the Becker®
   MAP PILOT.

To use the Content Manager Becker® MAP PILOT, you will need the USB cable provided as well as a computer that meets the following minimum requirements:

- Microsoft Windows XP (SP2), Vista or Windows 7 operating system
- Microsoft Internet Explorer 7 or higher
- PC with USB 2.0

- Fast Internet connection with more than 2 Mbit/s
- At least 10 GB hard disk space.

#### Installing the Content Manager Becker® MAP PILOT

You can install the Content Manager Becker® MAP PILOT on your computer with the following steps:

→ Connect the USB interface of the Becker® MAP PILOT directly to the USB port of the computer using the USB cable provided.

#### Note:

When you connect the Becker® MAP PILOT to the PC for the first time, the PC installs all the necessary drivers and then displays the message "Your unit is now ready to use".

After a short time, the Becker® MAP PILOT is displayed as a removable storage medium on the computer.

Installation should start automatically.

#### Note:

If installation does not start automatically, start the Setup.exe file in the "Content Manager" directory on the removable storage medium.

→ Follow the instructions of the software. The Content Manager Becker® MAP PILOT can be started immediately after installation.

This completes the installation procedure.

### Starting the Content Manager

→ Connect the USB interface of the Becker® MAP PILOT directly to the USB port of the computer using the USB cable provided.

After a short time, the Becker® MAP PILOT is displayed as a removable storage medium on the computer.

- $\rightarrow$  Click on **Start** > **All Programs** on the computer.
- → Select Content Manager.
- → Click on Content Manager.

The Content Manager Becker® MAP PILOT is started.

 $\rightarrow$  D

 $\rightarrow$  GB

 $\rightarrow$  F

 $\rightarrow$  I

→ E → P

 $\rightarrow$  NL

/ IVL

 $\rightarrow$  DK

→S

 $\rightarrow$  N

 $\rightarrow$  FIN

 $\rightarrow$  TR

 $\rightarrow$  GR

 $\rightarrow \mathsf{PL}$ 

 $\rightarrow$  CZ

 $\rightarrow$  H

 $\rightarrow$  RUS

# **NAVIGATION MODE**

igation aids.

sition.

What is navigation?

The term "navigation" (lat. navigare = to

travel by sea) is generally understood to

mean the location of a vehicle, the deter-

mination of the direction and distance

from the desired destination and the re-

quired route. Stars, prominent landmarks,

compass and satellites etc. are used as nav-

With the Becker® MAP PILOT, the lo-

cation is determined by the GPS receiver.

The Global Positioning System (GPS)

was developed during the 1970s by the

US military as a weapons guiding system.

GPS is based on a total of 24 satellites or-

biting the Earth and emitting signals. A

GPS receiver receives these signals and

uses the signal times to calculate the dis-

tance to an individual satellite, and then

determines your current geographical po-

# $\rightarrow$ D

 $\rightarrow$  GB

 $\rightarrow$  F

 $\rightarrow$  I

 $\rightarrow$  E

 $\rightarrow$  P

 $\rightarrow$  NL

 $\rightarrow$  DK

 $\rightarrow$  S

 $\rightarrow N$ 

 $\rightarrow$  FIN

 $\rightarrow$  TR

 $\rightarrow$  GR

 $\rightarrow$  PL

 $\rightarrow$  CZ

 $\rightarrow$  H

→ RUS

# Signals from at least three satellites are required to determine your position; your height above sea level can be calculated if

height above sea level can be calculated if signals are received from four or more satellites.

The Becker® MAP PILOT determines the direction and distance from the destination using a navigation computer and a digital street map held in its internal memory.

For safety reasons, route guidance is given predominantly in spoken form. This is supported by a direction indicator and a map display.

# **≜Safety instructions**

- Road traffic regulations always take priority. The navigation system is only an aid. Errors may occur in individual data items/entries. At all times, the driver must decide whether or not to heed the information provided.
   We do not accept liability for erroneous data provided by the navigation system.
- When first put into use it can take up to 30 minutes to fix the position.
- Observation of traffic signs and local traffic regulations must always take priority.
- Traffic guidance is restricted to passenger vehicles. Special driving recommendations and regulations for other vehicles (e.g. commercial vehicles) are not included.
- Destinations may only be entered when the vehicle is stationary.

#### Last destinations

In the last destinations, the most recent destinations and stored destinations are displayed and can be selected directly.

→ Select **Last destinations** from the main menu.

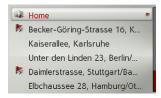

If you have already entered your home address, you can start route guidance to your home address in the last destinations (**Home**).

The destination list containing the destinations most recently travelled to as well as stored destinations is displayed in the lines below this.

#### Note:

Up to 200 of the most recent destinations are automatically stored in the destination list. If the storage capacity is reached, the oldest destination is automatically deleted to make room for a new destination. However, important destinations can be protected.

Protected entries are identified by the symbol.

If you select your home address and it has not yet been defined, you will be requested to enter the address.

#### Using last destinations

#### Starting with existing destination

The destinations available in the last destinations are included in the destination list.

→ Select the desired entry from the list using the rotary control/push button to start route calculation.

The calculation begins.

When the calculation is complete, the map appears and the route guidance begins.

#### Displaying or editing a destination

Any destination stored in the last destinations can be displayed and edited.

- → Highlight the desired entry using the rotary control/push button.
- → Push the rotary control/push button to the right.

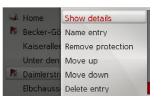

 $\rightarrow$  D

 $\rightarrow$  GB

 $\rightarrow$  F

 $\rightarrow$  I

 $\rightarrow$  E

 $\rightarrow P$ 

→ DK

 $\rightarrow$  S

 $\rightarrow$  N

 $\rightarrow \mathsf{FIN}$ 

 $\rightarrow$  TR

 $\rightarrow$  GR

 $\rightarrow \mathsf{PL}$ 

 $\rightarrow$  CZ

 $\rightarrow$  H

 $\rightarrow$  RUS

# **NAVIGATION MODE**

 $\rightarrow$  D

 $\rightarrow \rightarrow \rightarrow$ 

 $\rightarrow$  GB

 $\rightarrow \mathsf{F}$ 

 $\rightarrow$  I

 $\rightarrow \mathsf{E}$ 

 $\rightarrow \mathsf{P}$ 

 $\rightarrow {\rm NL}$ 

 $\rightarrow$  DK

 $\rightarrow \mathsf{S}$ 

 $\rightarrow$  N

 $\rightarrow$  FIN

→ TR

 $\rightarrow$  GR

 $\rightarrow$  PL

 $\rightarrow$  CZ

 $\rightarrow$  H

 $\rightarrow$  RUS

| Option        | Meaning                    |
|---------------|----------------------------|
| Show details  | The data for the destina-  |
|               | tion is displayed. From    |
|               | this screen you can dis-   |
|               | play the destination on    |
|               | the map, display the       |
|               | route or start the route   |
|               | guidance.                  |
| Name entry    | The destination can be     |
|               | renamed. If the destina-   |
|               | tion is given a name it is |
|               | automatically protected.   |
| Protect entry | The destination is pro-    |
|               | tected against automatic   |
|               | deletion. This function is |
|               | only available in the case |
|               | of unprotected destina-    |
|               | tions.                     |
| Remove        | Protection of the destina- |
| protection    | tion is disabled. This     |
|               | function is only available |
|               | for protected destina-     |
|               | tions.                     |
| Move up /     | The destination is moved   |
| Move down     | forward/back by one po-    |
|               | sition. If the destination |
|               | is moved it is automati-   |
|               | cally protected.           |

| Option       | Meaning                   |
|--------------|---------------------------|
| Delete entry | The destination is delet- |
|              | ed from the last destina- |
|              | tions.                    |
| Delete all   | All destinations and your |
|              | home address are deleted  |
|              | from the list.            |

#### Home address

When you select **Home** with the rotary control/push button you will be asked to enter an address if no home address has yet been entered.

 $\rightarrow$  Select **Yes** to enter the address.

You can then enter a destination as described under "Destination input" on page 19.

#### Note:

The menu items **Set current position** and **Select from last destinations** can also be used to select a destination.

# **Destination input**

You can enter a destination in a number of ways.

→ Select **Enter destination** from the main menu.

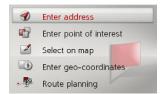

The destination input menu will appear.

# Structure of the destination input menu

#### Enter address

The various steps from selecting an address to starting route guidance can be carried out using **Enter address**.

See "Entering an address" on page 19.

#### • Enter point of interest

Points of interest such as airports and ferry ports, restaurants, hotels, petrol stations or public buildings can be selected and route guidance started using **Enter point of interest**.

See "Points of interest" on page 25.

#### · Select on map

With **Select on map**, you can select a destination directly on the map and start route guidance.

See "Selecting a destination from the map" on page 27.

#### • Enter geo-coordinates

The geographical coordinates for a destination can be entered and route guidance started via **Enter geo-coordinates**. See "Coordinate entry" on page 28.

#### Route planning

A route with several stopovers can be planned using **Route planning**. See "Route planning" on page 29.

#### Entering an address

→ Select **Enter address** from the destination input menu.

The menu for entering addresses appears. The last address entered is already entered automatically.

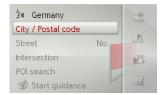

 $\rightarrow$  D

 $\rightarrow$  GB

 $\rightarrow$  F

 $\rightarrow$  I

 $\rightarrow$  E

 $\rightarrow$  P

 $\rightarrow$  NL

 $\rightarrow$  DK

→S

 $\rightarrow$  N

 $\rightarrow {\sf FIN}$ 

 $\rightarrow$  TR

 $\rightarrow$  GR

 $\rightarrow$  PL

 $\rightarrow$  CZ

 $\rightarrow$  H

 $\rightarrow D$ 

 $\rightarrow$  GB

 $\rightarrow$  F

 $\rightarrow 1$ 

 $\rightarrow$  F

 $\rightarrow P$ 

 $\rightarrow$  NL

 $\rightarrow DK$ 

 $\rightarrow$  S

 $\rightarrow N$ 

 $\rightarrow$  FIN

 $\rightarrow$  TR

 $\rightarrow$  GR

 $\rightarrow PL$ 

 $\rightarrow CZ$ 

 $\rightarrow$  H

→ RUS

### **NAVIGATION MODE**

#### Selecting a country

#### Note:

If a country of destination has already been entered it will remain until you select a different country.

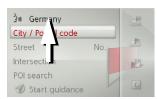

→ Select the entry containing the country of destination to access the country selection list.

The selection list will appear.

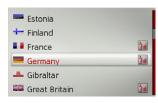

→ Select the desired country.

# Selecting an address and starting route guidance

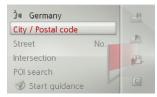

The following settings can be made in the address input menu:

- City
- Postal code
- Street and house number
- Intersections as an orientation aid

It is also possible to:

- start the route guidance straight away.
- search for a point of interest near to the address entered (**POI search by name**). This can be entered as described under "POI near address" on page 26.
- save the destination with name in the last destinations.
- show the route on the map.

### Selecting a city

The destination city can be specified by entering the name or postal code.

When you select the letters of a city, the Becker® MAP PILOT displays suggestions. If you do not wish to accept the suggestion simply select the subsequent letters of the desired city.

The Becker® MAP PILOT excludes all impossible letter combinations and postal codes and activates only those letters and numbers that could give the name of an existing city or postal code.

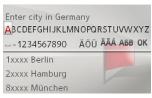

→ Select the letters of the destination city or the numbers of the postal code consecutively.

#### Note:

If two words need to be entered you must enter them by selecting the underscore character (\_).

When sufficient letters have been entered it will automatically switch to a list from which you can select the city. However, you can switch to the list before this by pushing the rotary control/push button downwards. You can then select the city from the list.

#### Selecting the street

existing street name.

In the **Street** menu field the street and house number can be entered separately. The Becker® MAP PILOT excludes all impossible letter combinations and activates only those letters that could give an

A house number can only be chosen once the street has been selected and if house numbers are included in the data.

→ Select the letters of the destination street consecutively.

When sufficient letters have been selected it will automatically switch to a list from which you can select the street. However, you can switch to the list before this by pushing the rotary control/push button downwards. You can then select the street from the list.

#### Selecting the intersection

After entering the destination city and street, you can enter an intersection so as to further limit the choice.

#### Note:

Instead of entering an intersection, you can also enter a house number. However, it is not possible to enter both at the same time.

#### → Select Intersection.

The input menu for the name of the intersection will appear.

→ Select the letters of the intersection consecutively.

Once a few letters of the desired street have been entered a list will automatically be displayed.

However, you can switch to the list before this by pushing the rotary control/push button downwards. You can then select the intersection from the list.  $\rightarrow$  D

 $\rightarrow$  GB

 $\rightarrow$  F

 $\rightarrow$  I

 $\rightarrow$  E

 $\rightarrow$  P

 $\rightarrow$  NL

 $\rightarrow$  DK

 $\rightarrow$  S

 $\rightarrow$  N

 $\rightarrow$  FIN

→ TR

→ GR

 $\rightarrow$  PL

 $\rightarrow$  CZ

→ H → RUS

# **NAVIGATION MODE**

Selecting a house number

# $\rightarrow$ D

 $\rightarrow$  GB

After entering the destination city and street, you can enter a house number so as to further limit the choice.

#### Note:

Instead of entering the house number, you can also enter an intersection. However, it is not possible to enter both at the same time.

 $\rightarrow$  Select **No.** 

The input menu for the house number will appear.

- → Enter the house number.
- → Select from the automatically displayed list the desired house number.

#### Displaying the route

Once the address has been entered, the address input menu allows the route to the destination to be displayed on the map.

- → Push the rotary control/push button to the right.
- → Select **Show route** to display the route on the map.

The route is calculated.

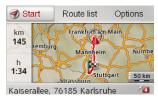

You can start the route guidance directly from this screen by selecting **Start**.

The other options on this screen are described under "Display Entire route." on page 39.

In addition to these described functions, you can also display alternative routes.

→ Select Options und then select Alternative routes. After a short time, the alternative routes will be displayed.

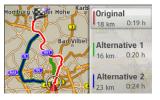

The area on the right-hand side shows the colour key for the individual routes, the mileage for each route and the estimated driving time.

→ Select the desired route.

The desired route is calculated and the route guidance will begin.

# $\rightarrow$ F N

→ I

 $\rightarrow P$   $\rightarrow NL$ 

 $\rightarrow$  DK

 $\rightarrow$  S  $\rightarrow$  N

→ FIN

→ TR

 $\rightarrow$  GR

 $\rightarrow$  PL

 $\rightarrow$  CZ

 $\rightarrow$  H

- → In the address input menu, push the rotary control/push button to the right.
- $\rightarrow$  Select **On map**.

The map display is opened and the destination is displayed.

### Storing a destination

- → In the address input menu, push the rotary control/push button to the right.
- → Select Save.
- → Enter the desired name.

The destination is transferred to the last destinations and protected.

#### Starting route guidance

→ In the address input menu, select Start guidance to start route guidance.

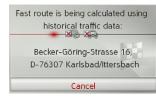

All data entered so far will be processed during route calculation.

#### Note:

The icons above the address indicate any filters you may have activated (e. g. unpaved roads, toll roads).

If no navigation is active yet and the function for alternate route selection is switched on, See "Route options" on page 45. you can have alternate routes calculated in the next menu.

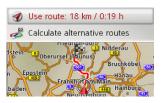

→ Select alternate routes for the Calculate alternative routes. Then select one of the displayed routes.

οr

→ Select **Use route**: to select the displayed route.

The map display appears and the navigation begins.

If navigation is already running, you cannot select alternate routes. You will be asked whether the new destination should replace the original destination or whether it should be used as a stopover.

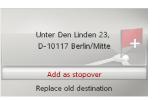

→ Select Add as stopover or Replace old destination.  $\rightarrow$  D

 $\rightarrow$  GB

 $\rightarrow$  F

 $\rightarrow$  I

→ E

 $\rightarrow$  NL

→ DK

 $\rightarrow$  S

 $\rightarrow$  N

 $\rightarrow$  FIN

 $\rightarrow$  TR

 $\rightarrow$  GR

 $\rightarrow$  PL

 $\rightarrow$  CZ

 $\rightarrow$  H

 $\rightarrow$  RUS

# $\rightarrow \rightarrow \rightarrow$ NAVIGATION MODE

or the stopover.

If the route guidance is already running and a stopover has already been entered you will be asked whether the new destination should replace the old destination

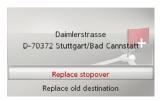

 $\rightarrow$  Select Replace stopover or Replace old destination.

#### Entering an address using speech

You can start address entry using speech from the address input menu by selecting or from the main menu by selecting **PTT**.

Is your vehicle equipped with a steering wheel button for voice control, you can also press this button.

#### Notes:

- Only one address can be entered using the voice entry function. Lists for more precise selection cannot be operated using speech.
- The destination country cannot be entered using speech.
- The symbol in the list of countries indicates the countries for which address entry using speech is possible.
   If entry using speech is not possible,
   and PTT cannot be selected.
- An address and the street number must be spoken in the language of the destination country.

After the function is activated, a display that shows you how to say an address will be shown.

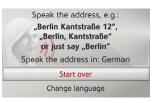

You can say the address as soon as you see the lines next to the stylised face.

#### Notes:

- If a number of languages are spoken in the destination country (as is the case in Switzerland, for example), you can set another language by selecting
   Change language.
- You can say the complete address or just a part of it.

Possible entries include:

- City street street number
- City street
- City
- $\rightarrow$  Say the address.

 $\rightarrow$  TR  $\rightarrow$  GR  $\rightarrow$  PL  $\rightarrow$  CZ  $\rightarrow$  H

→ RUS

 $\rightarrow$  F

 $\rightarrow 1$ 

 $\rightarrow$  E

 $\rightarrow P$ 

 $\rightarrow$  NL

 $\rightarrow$  DK

 $\rightarrow$  S

 $\rightarrow N$ 

 $\rightarrow$  FIN

If your entry is unique, after a short time the menu for entering addresses will be displayed with your entry filled in.

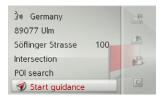

If the address displayed does not match the address you said, you can make appropriate changes.

If the address is correct, you can start route guidance, display the route or store the address as described on page 23.

If your entry was not unique or the Becker® MAP PILOT was not able to uniquely assign your entry, you will be shown appropriate lists. You can then select the address you want from these lists. Depending on your entry, lists with city names, lists with street names or combined lists with city and street names can be displayed.

The following example shows a list in which a city can be selected.

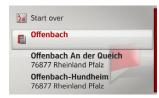

Entries identified with the symbol open up a further list when they are selected. This can be necessary if, for example, the same city name occurs a number of times in the set country.

Once you have selected the city or street you want in the lists, the menu for entering addresses is displayed after a short time with your entry filled in.

You can then start route guidance, display the route or store the address as described on page 23.

#### Points of interest

Points of interest (POI for short) include airports and ferry ports, restaurants, hotels, petrol stations, public buildings. You can use points of interests as navigation destinations.

→ Select **Enter point of interest** from the destination input menu.

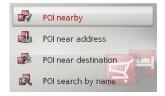

The POI menu appears. You can choose between

- a point of interest nearby,
- a point of interest near an address,
- a point of interest near a destination, or
- entering a point of interest directly.

 $\rightarrow$  D

 $\rightarrow$  GB

 $\rightarrow$  F

 $\rightarrow$  I

→ E

 $\rightarrow$  NL

→ DK

⇒s

 $\rightarrow N$ 

 $\rightarrow$  FIN

 $\rightarrow$  TR

 $\rightarrow$  GR

 $\rightarrow$  PL

 $\rightarrow$  CZ

 $\rightarrow$  H

#### **NAVIGATION MODE**

# $\rightarrow$ D

# $\rightarrow$ GB

# $\rightarrow$ F

 $\rightarrow 1$ 

 $\rightarrow$  F

 $\rightarrow P$ 

 $\rightarrow$  NL

 $\rightarrow DK$ 

 $\rightarrow$  S

 $\rightarrow N$ 

 $\rightarrow$  FIN

 $\rightarrow$  TR

 $\rightarrow$  GR

 $\rightarrow PL$ 

 $\rightarrow CZ$ 

→ RUS

 $\rightarrow$  H

#### POI nearby/POI near destination

→ In the POI menu, select **POI nearby** for a POI nearby.

or

→ In the POI menu, select POI near destination for a POI near the destination.

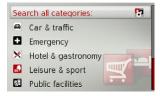

→ Select one of the available categories.

#### Note:

You also select Search all can categories: An input menu will then open and you can enter the name of a point of interest directly and confirm it.

For some categories, e.g. petrol stations, a further selection menu is displayed in which you can narrow down the choice further, e.g. by brand.

If you have selected the category, any points of interest belonging to relevant category and available within the area in question will now be displayed.

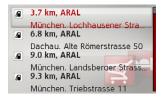

The name, distance as the crow flies and the address is displayed for each entry.

→ Select the desired point of interest.

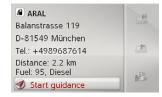

You will now receive additional information about your chosen destination.

#### Note:

Push the rotary control/push button to the right for further control options.

→ Select **Start guidance** to begin route guidance to the point of interest straight away.

#### PNI near address

→ In the POI menu, select POI near address.

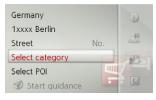

- → Select the desired country.
- → Enter the city and, if necessary, the street in which you wish to search for a point of interest.

#### Note:

If you have already entered an address, this address will appear by default.

→ Press the **Select category** button.

#### Note:

You can also select **Select POI**. An input menu will then open and you can enter the name of a point of interest directly and confirm it.

The points of interest categories available for the entered city are displayed.

→ Select the desired point of interest as described under "POI nearby/POI near destination" on page 26.

#### Entering a POI directly

→ In the POI menu, select POI search by name.

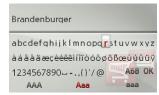

- → Enter the desired point of interest or part of the name.
- → To confirm the previous input, select

  OK or press and hold the rotary control/push button.

The Becker® MAP PILOT displays in a list all the points of interest corresponding to the name entered.

#### Note:

The search radius is limited to 200 kilometres around your current position. A maximum of 50 points of interest are displayed.

- → Select the desired destination from the list.
- → Select Start guidance to begin route guidance to the point of interest straight away.

# Selecting a destination from the map

You can select a destination straight from the map.

→ Select **Select on map** from the destination input menu.

The map display appears.

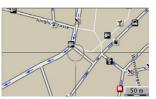

→ Search for the desired position.

#### Note:

Turn the rotary control/push button to change the scale of the map display. Push the rotary control/push button to move the displayed cursor to the desired position.

 $\rightarrow$  Press the rotary control/push button.

 $\rightarrow$  D

 $\rightarrow$  GB

 $\rightarrow$  F

 $\rightarrow$  I

→ E

 $\rightarrow$  NL

 $\rightarrow$  DK

 $\rightarrow$  S

 $\rightarrow$  N

 $\rightarrow \mathsf{FIN}$ 

 $\rightarrow$  TR

 $\rightarrow$  GR

 $\rightarrow$  PL

 $\rightarrow$  CZ

 $\rightarrow$  H

# **NAVIGATION MODE**

 $\rightarrow$  D

 $\rightarrow \rightarrow \rightarrow$ 

 $\rightarrow$  GB

 $\rightarrow$  F

 $\rightarrow$  1

 $\rightarrow$  E

 $\rightarrow$  P

 $\rightarrow$  NL

 $\rightarrow$  DK

 $\rightarrow$  S

 $\rightarrow$  N

 $\rightarrow$  FIN

 $\rightarrow$  TR

 $\rightarrow$  GR

 $\rightarrow$  PL

 $\rightarrow$  CZ

 $\rightarrow$  H

→ RUS

Depending on the position of the crosshair pointer, a list of potential destinations, an address or geocoordinates is displayed. When TMC message symbol appears in the cross-hair pointer, it is also displayed in the list. By selecting it in the list, you can pull up the message details. → Select the desired entry from the list.

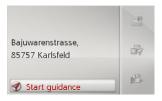

#### Note:

Push the rotary control/push button to the right for further control options.

→ Select Start guidance to begin route guidance to the destination straight away.

### Coordinate entry

You can also enter your destination using geographical coordinates.

→ Select **Enter geo-coordinates** from the destination input menu.

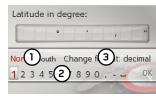

- → Select ① to set the direction required for the geographic latitude.
- → From the numbers indicated by ② select the required numbers.

#### Notes:

By selecting 3 you can switch from degree to decimal input and vice versa.

- $\rightarrow$  Select **ok**.
- → Enter the geographical longitude as described earlier.

Where possible, an address matching the coordinates will be displayed.

#### Note:

Push the rotary control/push button to the right for further control options.

→ Select **Start guidance** to begin route guidance to the destination straight away.

#### Route planning

The route planning menu allows you to create and select individual routes. To do this, enter the individual destination points for the desired route. It is then possible to travel to these points consecutively without having to enter any further information. You can also optimise the destination points entered and in so doing change their order.

→ Select **Route planning** from the destination input menu.

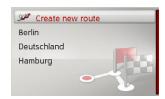

The route menu is displayed.

In the route menu, you can create a new route by selecting **Create new route**. In the list displayed below, the stored previous routes are displayed in alphabetical order.

#### Note:

If no routes have yet been stored, the route menu is empty.

#### Editing stored routes

You can change the name of a stored route or delete it.

- → Highlight the route you wish to edit.
- → Push the rotary control/push button to the right.

By selecting **Rename route** you can give the route a new name.

By selecting **Delete route** you can delete the route from the stored routes.

#### Selecting and starting a route

→ Select the required route from the route menu.

The route is loaded and displayed in the stage menu.

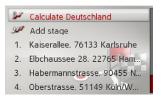

→ Select Calculate.

#### Note:

You can also select a stage in the route here. The route is then started from this stage.

→ Select the start point or your current position as the start point for route guidance.

#### Note:

When a start point is selected, this is only used for the purposes of displaying a route.

The individual stages are calculated. A map of the stages will then be displayed.

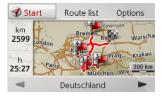

The total distance and estimated total journey time are displayed on the left-hand side.

→ Select Start to start route guidance or select one of the functions described below.  $\rightarrow$  D

→ GB

 $\rightarrow$  F

**→** I

 $\rightarrow$  E

 $\rightarrow P$ 

→ DK

→ S

 $\rightarrow$  N

 $\rightarrow$  FIN

 $\rightarrow$  TR

 $\rightarrow$  GR

 $\rightarrow \mathsf{PL}$ 

 $\rightarrow$  CZ

 $\rightarrow$  H

#### **NAVIGATION MODE**

Displays a list of the individual stages.

Calls up further options. You can then

simulate the route, optimise the route

(order of the destinations to be travelled

Scrolls through the individual stages in

to) and call up the route options.

Route list

Options

■ and ▶

the route.

# $\rightarrow$ D

# → GB

- $\rightarrow$  F
- $\rightarrow$  I
- $\rightarrow$  E
- $\rightarrow P$
- $\rightarrow \mathsf{NL}$
- $\rightarrow$  DK
- $\rightarrow$  S
- $\rightarrow$  N
- $\rightarrow$  FIN
- $\rightarrow$  TR
- $\rightarrow$  GR
- $\rightarrow$  PL
- $\rightarrow$  CZ
- $\rightarrow$  H
- $\rightarrow$  RUS

#### Creating a new route

→ Select Create new route from the route menu.

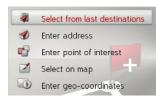

You can now enter a stage destination as described under "Destination input" on page 19. You also have the option of selecting a destination in the last destinations using **Select from last destinations**.

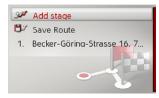

- → Select **Add stage** to enter further stage destinations as described above.
- → When you have entered all stage destinations, select **Save route**. Assign the route a name.

#### Editing a route

- → Select the route you wish to edit.
- → Highlight the stage that you wish to edit.
- → Push the rotary control/push button to the right.

The edit menu will be displayed. The following options are available:

| Option       | Meaning                   |
|--------------|---------------------------|
| Start        | Start route guidance      |
| guidance     | from the selected stage.  |
| Show details | The data relating to the  |
|              | stage destination is dis- |
|              | played.                   |
| Move up /    | The stage is moved for-   |
| Move down    | wards/backwards by one    |
|              | position.                 |
| Replace      | You can replace the se-   |
| stage        | lected stage with another |
|              | stage destination.        |
| Delete stage | The stage is deleted from |
|              | the route.                |

# Traffic announcements using TMC

Your Becker® MAP PILOT can receive traffic announcements (TMC messages) from radio stations.

#### Note:

TMC is not available in all countries (currently only Belgium, Germany, Denmark, France, Italy, Great Britain, The Netherlands, Austria, Sweden, Switzerland and Spain).

You can receive traffic announcements via TMCpro in Germany.

Traffic announcements are transmitted by radio stations via the TMC (Traffic Message Channel) in addition to the radio programme and are received and analysed by the navigation system. Receiving traffic announcements is free of charge.

#### Note:

As the traffic announcements are transmitted by radio stations, we cannot assume responsibility for the completeness or accuracy of the announcements.

The Becker® MAP PILOT constantly checks whether there are any relevant announcements for the route that has been set.

If the continuous checks determine that a traffic announcement is relevant to route guidance, the unit can automatically recalculate a new route to the destination (See "TMC settings" on page 49.).

#### Displaying TMC messages

Once you have connected the Becker® MAP PILOT to the unit holder, your Becker® MAP PILOT will receive up-to-date traffic announcements and dynamic route calculation will be enabled (traffic jam diversion). You can also view traffic announcements directly.

Settings for TMC can be made as described under "TMC settings" on page 49.

→ Select **TMC** from the main menu.

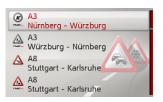

The message list appears.

Traffic announcements received via TMCpro are indicated by the mono symbol.

 $\rightarrow$  D

 $\rightarrow$  GB

 $\rightarrow$  F

 $\rightarrow$  I

 $\rightarrow$  E

 $\rightarrow$  P

 $\rightarrow$  NL

 $\rightarrow$  DK

 $\rightarrow$  S

 $\rightarrow \mathsf{N}$ 

 $\rightarrow {\sf FIN}$ 

 $\rightarrow$  TR

 $\rightarrow$  GR

→ PL

 $\rightarrow$  CZ

 $\rightarrow$  H

 $\rightarrow$  RUS

# **NAVIGATION MODE**

# $\rightarrow$ D

 $\rightarrow$  GB

 $\rightarrow$  F

.

 $\rightarrow$  E

 $\rightarrow P$ 

, ..\_

 $\rightarrow$  DK

 $\rightarrow$  S

 $\rightarrow$  N

 $\rightarrow$  FIN

 $\rightarrow$  TR

→ GR

 $\rightarrow$  PL

 $\rightarrow$  CZ

 $\rightarrow H$ 

→ RUS

#### Reading a message

→ Select the desired message in the message list.

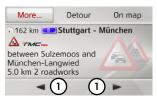

The message display appears.

#### Note:

If the entire message does not fit in the display area, you can select **More...** to display the rest of the message.

→ Select ① to scroll through the received messages.

By selecting **Detour** you can specify whether or not a message is to be taken into account in the route calculation.

#### Displaying the relevant road in the map

→ Select **On map** in the message display.

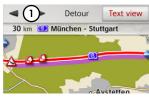

You will see the corresponding street on the map.

#### Note:

In the map display, sections of your route with obstacles in the trip direction are displayed in purple. Sections not on your route with obstacles are displayed in light blue.

You can switch back to the event display by selecting **Text view**.

By selecting ① you can page through all the events on the event list and display them on the map.

You can decide whether or not to include a message in the route calculation by selecting **Detour**.

You can zoom to the map section displayed. To do so, push the turn & press controller towards the bottom. By turning the turn & press controller you can now zoom into the map. Exit the zoomed map by pressing the button.

# Taking announcements into consideration when calculating routes

Your Becker® MAP PILOT can take traffic announcements into consideration when calculating a route. You have the option of setting this function to automatic, manual or never under "TMC settings" on page 49.

#### Automatic recalculation

If your route is affected by a traffic problem, the Becker® MAP PILOT checks whether a diversion to bypass the problem is feasible. If a diversion is feasible, a detour is calculated and you are guided via the detour.

#### Manual recalculation

If a traffic announcement affects your route, a window with detailed information on the traffic announcement appears. By selecting **Detour** you can specify whether or not the message is to be taken into account in the route calculation.

#### Note:

A detour is not generally calculated when you select **Detour**. This is only done when it is feasible in terms of time savings and the route to be driven.

You can change your chosen setting at any time in the message list.

If Becker® MAP PILOT determines that a sensible detour is possible after you have selected **Detour**, the following display appears.

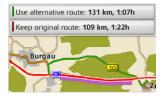

The display gives you an overview of the calculated detour.

The route highlighted in red – and purple if there is a traffic problem – shows the previous route. The route highlighted in green shows the calculated detour.

The remaining distance and the estimated journey time for the previous route and the detour are displayed at the top of the display.

→ Select the desired route.

# The map display

The map display is used primarily for route guidance. However, you can also use the map display without route guidance to show your current position and, for example, to receive warnings about exceeding the speed limit.

#### Note:

The map display can show signs (e.g. speed limits). Please note that this is additional information in the map data.

The reality may differ from those signs. The traffic situation and the local road signs take precedence over the navigation system information.

 $\rightarrow$  D

 $\rightarrow$  GB

 $\rightarrow$  F

 $\rightarrow$  I

 $\rightarrow$  E

 $\rightarrow$  P

 $\rightarrow$  NL

 $\rightarrow$  DK

 $\rightarrow$  S

 $\rightarrow$  N

 $\rightarrow$  FIN

→ TR

 $\rightarrow$  GR

 $\rightarrow$  PL

 $\rightarrow$  CZ

 $\rightarrow$  H

# **NAVIGATION MODE**

# $\rightarrow$ D

→ GB

 $\rightarrow$  F

 $\rightarrow$  I

 $\rightarrow$  E

 $\rightarrow P$ 

→ DK

 $\rightarrow$  S

 $\rightarrow$  N

 $\rightarrow$  FIN

 $\rightarrow$  TR

 $\rightarrow$  GR

 $\rightarrow$  PL

 $\rightarrow$  CZ

 $\rightarrow$  H

→ RUS

# Calling up the map display

The map display is called up automatically when you start route guidance.

Without route guidance, you can call up the map display using the main menu or by pressing and holding down button in the main menus.

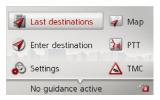

→ Select **Map** from the main menu.

The map display will then appear and, if GPS reception is available, will show your current position.

If route guidance is already active, the map will be displayed with route guidance.

# Structure of the map display

The structure depends on the settings made in "Map display" on page 42 and whether route guidance is active or not.

# Map display without route guidance

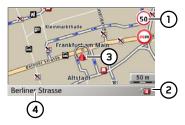

If the navigation is not active, almost the whole area of the display will be taken up by the map.

- 1 Speed limit on the road currently being driven on (display not available for all roads), signs for the driver alerts will also be displayed
- 2 Number of satellites currently being received
- 3 Vehicle position
- (4) Current road

#### Map display with route guidance

#### Note:

The information in the left area is only displayed when action must be taken. Otherwise the destination arrival time - and stopover arrival time, if applicable - is displayed in the lower left area.

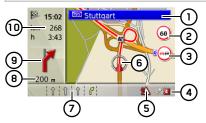

- 1 Road signs, which you should follow
- (2) Speed limit on the road currently being driven on (display not available for all roads)
- (3) Driver alerts
- Number of satellites currently being received
- 5 Display of TMC status
- 6 Vehicle position

(7) Current road

Traffic lane recommendation (only appears on some multi-lane roads; green arrows = recommended lanes)

#### Note:

Following the traffic lane recommendations allows you to perform the next driving manoeuvre without changing lanes.

- Distance to next driving manoeuvre
- Next driving manoeuvre
- Estimated time of arrival, remaining journey time and remaining distance to destination

Your current position is displayed on the map via the position icon.

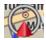

Information is also displayed on the left in the preview area.

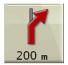

The next manoeuvre is displayed as an arrow, with the distance to the next manoeuvre point indicated underneath it. If two driving manoeuvres are to be performed in succession within a short time. another smaller arrow indicating the second driving manoeuvre is displayed above the first arrow.

Information on the TMC status is displayed in the bottom line. There are three possible TMC statuses:

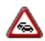

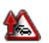

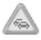

If the first icon is displayed, TMC is operating correctly.

If the second icon is displayed, there is a hold-up on the route.

If the third icon is displayed, TMC reception is disrupted and no TMC messages can be received.

#### Split screen with route guidance

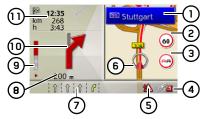

- Road signs, which you should follow
- Speed limit on the road currently being driven on (display not available for all roads)
- (3) Driver alerts
- Number of satellites currently being received
- Display of TMC status
- Vehicle position
- Current road

Traffic lane recommendation (only appears on some multi-lane roads; green arrows = recommended lanes)

 $\rightarrow D$ 

 $\rightarrow$  GB

 $\rightarrow$  F

 $\rightarrow 1$ 

 $\rightarrow$  F  $\rightarrow P$ 

 $\rightarrow NL$ 

 $\rightarrow DK$ 

 $\rightarrow$  S

 $\rightarrow N$ 

 $\rightarrow$  FIN

 $\rightarrow$  TR

 $\rightarrow$  GR

 $\rightarrow$  PL

 $\rightarrow$  C.7

 $\rightarrow H$ 

# **NAVIGATION MODE**

 $\rightarrow$  D

 $\rightarrow \rightarrow \rightarrow$ 

 $\rightarrow$  GB

 $\rightarrow$  F

71

→ E

 $\rightarrow$  NL

 $\rightarrow$  DK

→ S

 $\rightarrow$  N

→ FIN

 $\rightarrow$  TR

 $\rightarrow$  GR

 $\rightarrow$  PL

 $\rightarrow$  CZ

 $\rightarrow$  H

→ RUS

#### Note:

Following the traffic lane recommendations allows you to perform the next driving manoeuvre without changing lanes.

- B) Distance to next driving manoeuvre
- Progress bar to illustrate the distance to the next driving manoeuvre
- 10 Next driving manoeuvre
- Estimated time of arrival, remaining journey time and remaining distance to destination

### Route guidance with arrow display

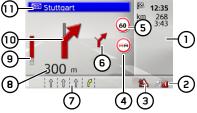

- ① Estimated time of arrival, remaining journey time and remaining distance to destination
- 2 Number of satellites currently being

received

- 3) Display of TMC status
- (4) Driver alerts
- Speed limit on the road currently being driven on (display not available for all roads)
- 6 Next driving manoeuvre but one
- (7) Current road

or

Traffic lane recommendation (only appears on some multi-lane roads; green arrows = recommended lanes)

#### Note:

Following the traffic lane recommendations allows you to perform the next driving manoeuvre without changing lanes.

- 8 Distance to next driving manoeuvre
- 9 Progress bar to illustrate the distance to the next driving manoeuvre
- (10) Next driving manoeuvre
- (1) Road signs, which you should follow

# Using the map display

#### Map zooming

If the Autozoom function is enabled as described under "Map display" on page 42 or "Autozoom" on page 47, the map is enlarged or reduced according to these settings.

However, you can also enlarge or reduce the map at any time during route guidance by turning the rotary control/push button. The Autozoom function is then disabled until the next maneuver is reached or for the duration of 60 seconds.

The current map scale is shown in the bottom right of the map display.

#### Map Toolbox

You can set preferences for navigation, the map display style, and the route in the Map Toolbox.

→ Press the turn & press controller in the map display.

During active navigation, the following version of the toolbox is displayed.

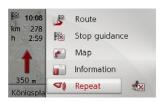

If no navigation is active, the following version of the toolbox is displayed.

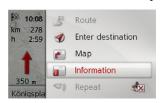

You can advance to enter the destination by selecting **Enter destination**. The entries **Route** and **Repeat** cannot be selected if navigation is not active.

#### Route

#### Note:

The following functions are only available during active navigation.

→ In the Map Toolbox, select **Route**.

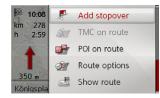

The route menu is displayed.

#### Enter/delete stopover.

With this function, you can enter or delete a stopover.

→ In the route menu, select Add stopover.

As described in "Destination input" on page 19, you can now enter a destination as a stopover. You can also select from recent stopovers by selecting **Select from last destinations**.

Once you've entered the desired stopover, the new route is calculated.

The entered stopover is indicated on the map with a red flag.

#### Delete stopover.

→ In the route menu, select Delete stopover.

The stopover is deleted. The route is recalculated

#### TMC on your route

You can view and process TMC messages that appear on your route.

#### Note:

The TMC messages that led to route adjustments are also displayed.

→ In the route menu, select **TMC on route**.

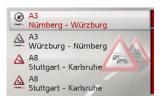

TMC messages that appear during your route are displayed.

After selecting a message, you can decide, for example, whether or not you would

 $\rightarrow$  D

 $\rightarrow$  GB

 $\rightarrow$  F

 $\rightarrow$  I

→ E

 $\rightarrow$  NL

→ DK

 $\rightarrow$  S

 $\rightarrow$  N

 $\rightarrow$  FIN

 $\rightarrow$  TR

 $\rightarrow$  GR

 $\rightarrow$  PL

 $\rightarrow$  CZ

 $\rightarrow$  H

 $\rightarrow$  RUS

## $\rightarrow \rightarrow \rightarrow$ NAVIGATION MODE

Note:

like to be redirected around the traffic

obstacle. View the description in "Traffic

announcements using TMC" on page 31.

If automatic adjustment was set in

"TMC settings" on page 49, you will not

be able to decide whether or not you

would like to be redirected.

 $\rightarrow$  D

 $\rightarrow$  GB

 $\rightarrow$  F

 $\rightarrow$  1

 $\rightarrow$  E

 $\rightarrow \mathsf{P}$ 

 $\rightarrow$  NL

 $\rightarrow$  DK

 $\rightarrow$  S

 $\rightarrow$  N

 $\rightarrow$  FIN

 $\rightarrow$  TR

 $\rightarrow$  GR

 $\rightarrow$  PL

 $\rightarrow$  CZ

 $\rightarrow$  H

→ RUS

POI (Points of Interest) on your route
During navigation, you can view PO

During navigation, you can view POIs that lie on your route. You can select the categories of the POIs presented. You can also decide whether you would only like to see the next POIs, all POIs, or just nearby POIs.

 $\rightarrow$  In the route menu, select **POI on route**.

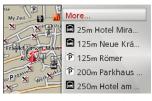

The next POIs in all three categories are displayed.

The mileage/kilometre display indicates the distance to the POI. In the left area, the POIs are displayed on the map.

After selecting a POI, navigation to that destination can start.

#### Set categories

→ Select More....

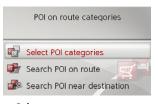

- → Select Select POI categories.
- $\rightarrow$  Then select the desired categories.

#### Nearby/all POIs

→ Select More....

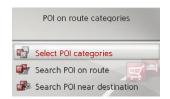

- → Select **Search POI on route**. or
- → Select Search POI near destination.
- → Select the desired category.
- → Then select the desired POI.
- → Start navigation to the selected POI.

#### Set route options.

You can adjust route options (route selection etc.) during the destination navigation.

- → In the route menu, select Route options.
- → Configure the route options as described under "Route options" on page 45.

After any modification, the route will be recalculated.

#### Display Entire route.

You can view the entire route to the destination on the map. You can also see the entire route description and block specific route sections/roads permanently. As an additional option, you can also view the various routes that can be selected in Route options and select one if desired.

→ In the route menu, select **Show route**.

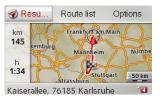

The entire route is displayed.

In the left area, you can see the remaining section and the expected trip time. The destination address is displayed in the lower area.

Select **Resume** in order to continue with the destination navigation.

 $\rightarrow$  D

 $\rightarrow$  GB

 $\rightarrow$  F

 $\rightarrow$  I

 $\rightarrow$  E

 $\rightarrow$  P

 $\rightarrow$  NL

 $\rightarrow$  DK

 $\rightarrow$  S

 $\rightarrow$  N

 $\rightarrow {\sf FIN}$ 

 $\rightarrow$  TR

 $\rightarrow$  GR

 $\rightarrow$  PL

 $\rightarrow$  CZ

 $\rightarrow$  H

## $\rightarrow \rightarrow \rightarrow$

#### **NAVIGATION MODE**

#### → D

### → GB

→F

→ I

→P

 $\rightarrow$  NL

 $\rightarrow$  DK

 $\rightarrow$  S  $\rightarrow$  N

 $\rightarrow$  FIN

 $\rightarrow$  TR

→ GR

 $\rightarrow$  PL

 $\rightarrow$  CZ

 $\rightarrow$  H

 $\rightarrow$  RUS

#### Display route list

You can have the route displayed on a list.

→ When the entire route is displayed, select Route list.

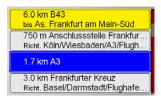

The route list is displayed.

#### Set route options.

You can set the route options.

- → When the entire route is displayed, select **Options**.
- $\rightarrow$  Select Route options.
- → Configure the route options as described under "Route options" on page 45.

After any modification, the route will be recalculated.

#### Simulate route

You can start a simulation of the route.

- → When the entire route is displayed, select **Options**.
- $\rightarrow$  Select Simulation.

The route is simulated at four times the usual speed.

By pressing the button you are brought to the next action event.

By pressing the button, the simulation is stopped.

#### Block a route section

You can block a section of the route ahead. You thereby set specific sections that should not be driven. From Becker® MAP PILOT, a detour calculation will be attempted.

#### Note:

- Destination navigation is stopped during section selection.
- The maximum length of a section is 31 mi. (50 km)
- During the section selection, you can go back to the current point by pressing the button.
- → In the route menu, select **Block ahead**.

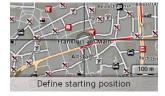

- → By turning the turn & press controller you can select the starting point of the block.
- → Press the turn & press controller to confirm the starting point.

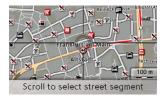

- → By turning the turn & press controller you can now select the end point of the block.
- → Press the turn & press controller to confirm the end point.

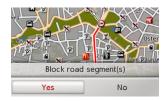

→ Select **Yes** to activate the block. The block is activated and the new route is calculated.

#### Delete section block

You can remove a previously entered block.

→ In the route menu, select Clear blockings.

The block is deleted and the new route is calculated.

#### Skip destination

If a planned route with several destinations is active, you can delete the current route destination. The destination navigation to the next destination starts. This may be necessary when a destination was not approached directly. Otherwise, the Becker® MAP PILOT will try to direct you to the current destination.

→ In the route menu, select **Next** destination.

The destination navigation to the next destination starts.

#### Display destination list

If a planned route with several destinations is active, you can view and modify the planned route.

 $\rightarrow$  In the route menu, select **Itinerary**.

A map with the stages of the route is displayed.

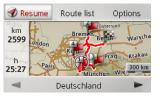

In the left area, the total number of miles/kilometres and the expected trip time is displayed.

→ Select **Resume** to continue with the destination navigation or select one of the following described functions. You will see a detailed description of individual functions under "Route planning" on page 29.

 $\rightarrow$  D

 $\rightarrow$  GB

 $\rightarrow$  F

 $\rightarrow$  I

 $\rightarrow$  E

 $\rightarrow$  P

 $\rightarrow$  NL

 $\rightarrow$  DK

 $\rightarrow$  S

 $\rightarrow N$ 

 $\rightarrow {\sf FIN}$ 

→ TR

 $\rightarrow$  GR

 $\rightarrow$  PL

 $\rightarrow$  CZ

 $\rightarrow$  H

## $\rightarrow \rightarrow \rightarrow$ NAVIGATION MODE

Route list

Options

stages.

Displays a list of the individual stages.

Displays additional options. You can

destinations) the route as well as pull up

pages through the individual route

simulate and optimise (order of

additional route options.

■ and ▶

 $\rightarrow$  D

 $\rightarrow$  GB

 $\rightarrow$  F

 $\rightarrow$  1

 $\rightarrow \mathsf{E}$ 

 $\rightarrow$  P  $\rightarrow$  NL

→ DK

 $\rightarrow$  S

 $\rightarrow$  N

 $\rightarrow$  FIN

 $\rightarrow$  TR

 $\rightarrow$  GR

 $\rightarrow$  PL

 $\rightarrow$  CZ

 $\rightarrow$  H

→ RUS

## Stop destination navigation.

You can stop an active destination navigation.

ightarrow In the map toolbox, select **Stop** guidance.

The destination navigation to all destinations is stopped.

#### Note:

You can also stop the destination navigation as described in Main menu on page 13.

## Map display

You can select to view the Map Display in 3D or 2D, split-screen 3D or 2D, or with arrows.

You can set the map angle in the 3D display and decide whether or not you would like 3D attractions and buildings to be displayed.

 $\rightarrow$  In the map toolbox, select **Map**.

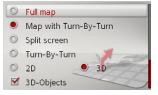

- → Select either Full map, Map with Turn-By-Turn, Split screen or Turn-By-Turn as your primary display.
- ightarrow Select **2D** or **3D** as the map display style.

- → With the 3D display, by selecting **3D-Objects** you can select whether you would like to see 3D attractions ( or not ( ). At the same time, the building display is turned on/off.
- → With the 2D display, by selecting **Heading up** you can select whether you would like the map displayed facing the trip direction ( or facing North ( ).
- → With **Autozoom**, you can turn the autozoom on **o** or off ...
- → During the 3D display, select **Map tilt** angle to change the angle of the map.

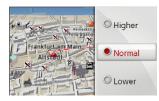

- → Select one of the following angles: Higher, Normal and Lower.
- → Save and close your settings by pressing the button.

#### Displaying position

You can display your current position and then store it. You can also display information on the current GPS reception status.

 $\rightarrow$  In the map toolbox, select **Information**.

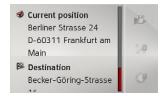

The current position is displayed. An address is displayed whenever possible. The geocoordinates are displayed if no address is available for the current location.

During active navigation, the destination address and potential stopovers are displayed.

You can switch back to the map by selecting **Resume guidance** (when destination navigation is active) or **Return to map**.

To get more user options, push the turn & press controller towards the right.

You can save the actual position of the last targets by selecting **Save**.

By Selecting **Country-Info** the current country details such as the maximum speed permitted and other regulations are displayed for this country.

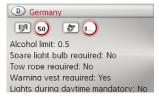

After selecting the displayed country at the top of the screen, you can select other countries from a list and see the corresponding details.

 $\rightarrow$  D

 $\rightarrow$  GB

 $\rightarrow$  F

 $\rightarrow$  I

 $\rightarrow$  E

 $\rightarrow$  P

 $\rightarrow$  NL

 $\rightarrow$  DK

→S

 $\rightarrow N$ 

 $\rightarrow$  FIN

→ TR

→ GR

 $\rightarrow$  PL

 $\rightarrow$  CZ

 $\rightarrow$  H

## $\rightarrow \rightarrow \rightarrow$

#### **NAVIGATION MODE**

 $\rightarrow$  D

 $\rightarrow$  GB

 $\rightarrow$  F

 $\rightarrow$  I

 $\rightarrow \mathsf{E}$ 

 $\rightarrow$  P

 $\rightarrow$  NL

 $\rightarrow$  DK

 $\rightarrow$  S

 $\rightarrow$  N

 $\rightarrow \mathsf{FIN}$ 

 $\rightarrow$  TR

 $\rightarrow$  GR

 $\rightarrow$  PL

 $\rightarrow$  CZ

 $\rightarrow$  H

→ RUS

GPS reception information is displayed by selecting **GPS-Info**.

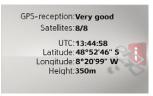

You can see how many satellites can be linked to and if satellite reception is sufficient for navigation. The current time and geolocation is also displayed.

#### Repeat announcement

During navigation, you can pull up the current announcement or have the previous one repeated.

→ In the map toolbox, select **Repeat**.

#### Mute announcement

You can mute the navigation system announcements.

→ In the map toolbox, select the icon.

The navigation system announcements have now been muted. In the lower area of the map display, the corresponding icon is displayed, indicating that announcements have been muted.

→ In the map toolbox, select the icon to unmute the announcements.

To call up the settings, select **Settings** from the main menu.

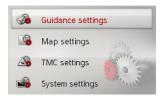

The Settings menu appears. You can now select from the following settings:

- **Guidance settings**Settings relating to the route guidance
- **Map settings**Settings relating to the map display
- TMC settings
  Settings relating to the receiving of TMC messages
- System settings
  Basic settings relating to the Becker®
  MAP PILOT

#### Route guidance settings

The route guidance settings contain the settings that are relevant to route guidance.

→ In the settings menu, select Guidance settings.

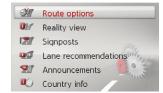

The route guidance settings are displayed.

#### Route options

You can set your driving profile. The settings made here have an effect on the route selection and on the calculation of the estimated journey times.

→ Select **Route options** in the route guidance settings.

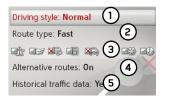

→ With ① select your mode of travel (Unhurried, Normal and Sporting).

This setting influences the calculation of your estimated time of arrival.

→ With ② select one of the following options.

| Option     | Meaning                    |  |
|------------|----------------------------|--|
| Economical | With this option, the      |  |
|            | most economical route in   |  |
|            | terms of travel time and   |  |
|            | mileage is calculated tak- |  |
|            | ing into consideration     |  |
|            | further parameters such    |  |
|            | as gradients, for example. |  |
| Fast       | With this option, the      |  |
|            | fastest route in terms of  |  |
|            | travel time is calculated. |  |
|            |                            |  |

 $\rightarrow$  D

 $\rightarrow$  GB

 $\rightarrow$  F

 $\rightarrow$  I

 $\rightarrow$  E

 $\rightarrow$  P

 $\rightarrow$  NL

→ DK
→ S

→ N

→ FIN

→ TR

→ GR

- ---

 $\rightarrow$  PL

 $\rightarrow$  CZ

 $\rightarrow$  H

 $\rightarrow$  RUS

## $\rightarrow \rightarrow \rightarrow$

**SETTINGS** 

 $\rightarrow$  D

 $\rightarrow$  GB

→ F

 $\rightarrow$  E

 $\rightarrow$  P

 $\rightarrow$  NL

 $\rightarrow$  DK

→S

 $\rightarrow$  N

 $\rightarrow$  FIN

 $\rightarrow$  TR

 $\rightarrow$  GR

 $\rightarrow$  PL

 $\rightarrow$  CZ

 $\rightarrow H$ 

→ RUS

| Option | Meaning                                           |
|--------|---------------------------------------------------|
| Short  | With this option, the                             |
|        | shortest route in terms of mileage is calculated. |

→ Select ③ to exclude various types of road (e.g. motorways, ferries and toll roads) from the route calculation.

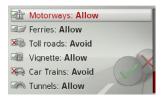

You can now select either **Allow** und **Avoid** for each type of road.

#### Note:

The option **Prefer** is also available for motorways.

→ Select **4** whether you would like to be offered alternative route calculations when the route is calculated **(On)**.

→ Select (5) whether you would like historical traffic data to be included in the route calculation.

If this function is on (**Yes**), and if available, statistical data on the possible speed for specific sections at specific times will be included in the route calculation. This allows for a more precisely calculated arrival time or may lead to a different route selection.

→ Save and close your settings by pressing the button.

#### Realistic intersection displays

When active and if available, realistic views of current lane conditions at motorway intersections, exits and tunnels will be displayed.

- → Select Reality view in the route guidance settings.
- $\rightarrow$  Switch the function on  $\square$  or off  $\square$ .

#### Signposts

When this function is enabled, you will receive information (if available) at motorway intersections and other roads regarding the road signs which you should follow.

- → Select **Signposts** in the route guidance settings.
- $\rightarrow$  Switch the function on  $\square$  or off  $\square$ .

#### Lane recommendations

When this function is enabled, you are instructed as to which lane you should move into in the case of multi-lane roads.

- → Select **Lane recommendations** in the route guidance settings.
- $\rightarrow$  Switch the function on  $\square$  or off  $\square$

#### **Announcements**

You can select whether street names are announced, short or detailed turn-off information is provided, or whether updated arrival times are announced.

#### Note:

This function is not available for all languages/announcers. If the function is not available, it cannot be selected.

→ In the destination navigation settings, select **Announcements**.

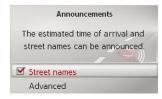

- → Select Street names to turn street name announcements on or off ...
- → Select **Advanced** to set more preferences.

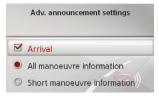

- → Select **Arrival** to turn the updated arrival time announcement on **or** or off **...**.
- → Select between All manoeuvre information and Short manoeuvre information in order to set the level of detail for turn-off information.

#### Country information

When this function is enabled, you will automatically receive generally applicable traffic information for the relevant country when you cross a national border (e.g. speed limits).

- → Select Country info in the route guidance settings.
- $\rightarrow$  Switch the function on  $\square$  or off  $\square$ .

#### Map settings

The map settings contain the settings that are relevant to the map display.

ightarrow In the settings menu, select **Map** settings.

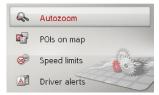

The map settings are displayed.

#### Autozoom

You can select how the map changes when approaching an action point or at different speed.

→ Select **Autozoom** in the map settings.

 $\rightarrow$  D

 $\rightarrow$  GB

 $\rightarrow$  F

 $\rightarrow$  I

→ E

 $\rightarrow$  NL

→ DK

 $\rightarrow$  S

 $\rightarrow$  N

 $\rightarrow$  FIN

 $\rightarrow$  TR

 $\rightarrow$  GR

 $\rightarrow$  PL

→ CZ

 $\rightarrow$  H

## ightarrow ightarrow ightarro

→ D

 $\rightarrow$  GB

 $\rightarrow$  F

71

 $\rightarrow$  E

 $\rightarrow P$ 

 $\rightarrow$  DK

 $\rightarrow$  S  $\rightarrow$  N

 $\rightarrow$  FIN

→ TR

→ GR

 $\rightarrow$  PL

 $\rightarrow$  CZ

 $\rightarrow$  H

 $\rightarrow$  RUS

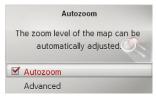

→ Switch Autozoom on ✓ or off ✓ with **Autozoom**.

After selecting **Advanced** you can specify how strong the Autozoom action is to be.

#### POIs on the map

You can select which POI symbols are to be displayed on the map.

 $\rightarrow$  Select **POIs on map** in the map settings.

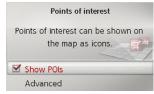

→ Switch display of the POIs on or off with **Show POIs**.

After selecting **Advanced** you can specify whether all POI symbols or only a set of POI symbols selected by you are to be displayed on the map.

#### Speed limits

You can select whether speed limits are displayed in parallel to the navigation. You can also receive an audible warning

→ Select **Speed limits** in the map settings.

about exceeding the speed limit.

## **⚠** Danger!

Accident hazard.

The information in the map data may be incorrect as a result of short-term changes (e.g. speed limits at road works).

The traffic situation and the local road signs always take precedence over the navigation system information.

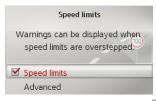

→ Switch the speed limits on or off with Speed limits.

After selecting **Advanced** you can specify whether speed limits are only to be displayed if the limit is exceeded or always displayed. You can also set the minimum speed at which you would like to receive a warning if the limit is exceeded.

#### **Driver alerts**

You can have signs displayed, e.g. for dangerous curves or steep gradients, provided this information is stored in the map data.

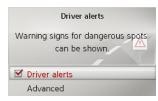

- → Select **Driver alerts** in the map settings.
- → Switch the alerts on or off with Driver alerts.

After selecting **Advanced**, you can decide which categories of alerts should be displayed.

#### TMC settings

You can make settings for the reception and processing of TMC traffic announcements.

→ In the settings menu, select TMC settings.

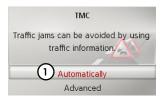

- → With ① select whether traffic announcements are to be taken into account Automatically, Manually or TMC off.
- → Select Advanced to make additional settings.

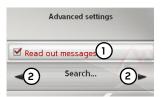

- → With ① specify whether new TMC messages are to be read out automatically (on or off □).
- → With ② tune to the desired TMC station.

 $\rightarrow$  D

 $\rightarrow$  GB

 $\rightarrow$  F

 $\rightarrow$  I

 $\rightarrow$  E

 $\rightarrow$  P

 $\rightarrow$  NL

 $\rightarrow$  DK

→S

 $\rightarrow N$ 

 $\rightarrow$  FIN

 $\rightarrow$  TR

→ GR

 $\rightarrow$  PL

 $\rightarrow$  CZ

 $\rightarrow$  H

 $\rightarrow$  RUS

## $\rightarrow \rightarrow \rightarrow$ SETTINGS

 $\rightarrow$  D

 $\rightarrow$  GB

> F > I

→F

 $\rightarrow P$ 

 $\rightarrow$  NL

→ DK
→ S

 $\rightarrow$  N

 $\rightarrow$  FIN

 $\rightarrow$  TR

 $\rightarrow$  GR

 $\rightarrow$  PL

 $\rightarrow$  CZ

 $\rightarrow$  H

→ RUS

## System settings

You can change various basic settings for the Becker® MAP PILOT.

→ In the settings menu, select System settings.

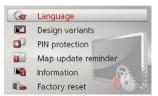

The system settings are displayed.

#### Language

You can set the menu language and the language for the navigation announcements.

- → Select **Language** in the system settings.
- → Select the desired language.

You can now choose the type of voice (e.g. male or female voice) for some languages.

→ Select the desired voice.

#### Design variants

You can choose between two different design variants for displaying the day design.

- ightarrow Select **Design variants** in the system settings.
- → Select the desired variant.

#### Pin protection

You can create a freely definable security code of between 4 and 10 digits in length and enable/disable this security code.

#### Note:

When a security code is entered, your Becker® MAP PILOT is linked with your vehicle by means of this security code. If your Becker® MAP PILOT is to be used in a different vehicle, the security code must be entered.

For the entry or change of the security code, the ignition of the vehicle must be turned on.

→ Select PIN protection in the system settings.

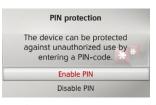

- → Select **Enable PIN** to enable a security code.
- $\Rightarrow$  Enter the security code again and confirm your entry with  $o_{K}$ .

The security code is now enabled.

Select **Disable PIN** to disable a security code.

The security code is now disabled.

## SETTINGS

#### Map update reminder

You can turn off the automatic reminder for a map update.

- → Select Map update reminder in the system settings.
- → Switch the automatic reminder on or off .

#### Information

The following selection displays information regarding the Becker® MAP PILOT.

→ Select **Information** in the system settings.

The information display appears.

Always quote these details in enquiries to the service.

Map data versions displays information relating to the installed map data.

#### Factory reset

You can reset your Becker® MAP PILOT to the factory settings.

All settings apart from the language are reset to their factory settings. The last destinations and your home address are also deleted.

- → Select **Factory reset** in the system settings.
- → Select Yes.

The Becker® MAP PILOT is reset to the factory settings.

 $\rightarrow D$ 

 $\rightarrow$  GB

 $\rightarrow$  F

 $\rightarrow 1$ 

 $\rightarrow$  F

 $\rightarrow P$ 

 $\rightarrow$  NL

 $\rightarrow DK$ 

 $\rightarrow$  S

 $\rightarrow N$ 

 $\rightarrow$  FIN

 $\rightarrow$  TR

 $\rightarrow$  GR

 $\rightarrow PL$ 

 $\rightarrow$  C.7

 $\rightarrow$  H

## $\rightarrow \rightarrow \rightarrow$

### **GLOSSARY**

 $\rightarrow$  D

→ GB

 $\rightarrow$  F

 $\rightarrow$  I

 $\rightarrow$  E

 $\rightarrow P$ 

→ DK

 $\rightarrow$  S

 $\rightarrow$  N

 $\rightarrow$  FIN

→ TR

→ GR

 $\rightarrow$  PL

 $\rightarrow$  CZ

 $\rightarrow$  H

 $\rightarrow$  RUS

#### **GMT**

(Greenwich Mean Time)

Central European time

Standard time at degree of longitude 0 (the degree of longitude through Greenwich, Great Britain). This time is used all over the world as the standard time for synchronising data acquisition.

#### **GPS**

(Global Positioning System)

GPS uses satellites to calculate your current geographical position. It is based on a total of 24 satellites orbiting the Earth and emitting signals. A GPS receiver receives these signals and uses the signal time differences to calculate the distance to an individual satellite and thus the current geographical position (longitude and latitude). Signals from at least three satellites are required for positioning. The current height can also be calculated if signals are received from four or more satellites.

#### PTT

(Push To Talk)

For this unit it means that after a selection of PTT a address can be spoken. The address is then processed by the navigation system.

#### SD card

(Secure Digital)

The SD card was developed in 2001 by SanDisk and is based on the older MMC standard. An SD card is a rewriteable removable memory card.

#### **TMC**

(Traffic Message Channel)

Traffic announcements transmitted by most FM stations via RDS. Basis for dynamic navigation.

#### **TMCpro**

(Traffic Message Channel Professional) A free TMC traffic alert service which is broadcast in Germany on various private channels. The messages of this service are more precise than standard traffic messages. The service is offered since April 2004. The license fees are already paid with the price of the TMCpro-enabled navigation system.

#### **USB**

(Universal Serial Bus)

The Universal Serial Bus (USB) is a bus system for connecting a computer to external USB peripherals for exchanging data.

There are two different standards with various transmission speeds. USB 1.1 transfers at a speed of 12 Mbit/s and USB 2.0 transfers at 480 Mbit/s.

For a transfer of large amounts of data devices that use the USB 2.0 standard should be used.

|                                             |                                      | INDEX               | $\rightarrow \rightarrow \rightarrow$ |
|---------------------------------------------|--------------------------------------|---------------------|---------------------------------------|
| Numerics                                    | Destinations                         | ı                   |                                       |
| 3D Display42                                | Entering                             | Input lock13        | $\rightarrow$ D                       |
|                                             | Storing                              | Intended purpose 4  | \ CD                                  |
| Α                                           | Display route                        | Intersection        | → GB                                  |
| Alternative routes                          | Displaying the route22               |                     | $\rightarrow$ F                       |
|                                             | _                                    | L                   | × 1                                   |
| В                                           | E                                    | Last destinations17 | $\rightarrow$ I                       |
| Block                                       | Economical route                     |                     | $\rightarrow$ E                       |
| Block a route section40                     | Entering a city                      | M                   |                                       |
|                                             | Entering an address                  | Main menu12         | →P                                    |
| С                                           | Entering an address using speech24   | Map                 | $\rightarrow$ NL                      |
| Content Manager Becker®                     | F                                    | Displaying33        |                                       |
| MAP PILOT15                                 | Fast access mode                     | Zooming in          | $\rightarrow$ DK                      |
| Installing15                                | Fast route                           | Zooming out         | →S                                    |
| Starting                                    | Ferries                              | Map display         | , 3                                   |
| Coordinate entry28                          | Terries                              | Map settings        | $\rightarrow$ N                       |
| Country information                         | G                                    | Memory card         | → FIN                                 |
| Current Position43                          |                                      | Wiotorways          | / I IIV                               |
|                                             | Geographical coordinates             | N                   | $\rightarrow$ TR                      |
| D                                           | GPS                                  | Navigation          | → GR                                  |
| Delete                                      | GPS Reception                        | Starting            | 7 uk                                  |
| stopover37                                  |                                      | New destination     | $\rightarrow$ PL                      |
| Destination from map27                      | н                                    | The west matter     | \ 07                                  |
| Destination input                           | Home address                         |                     | → CZ                                  |
| Destination input menu19 Destination list17 | House number                         |                     | $\rightarrow$ H                       |
| Destination list                            | 110000 11000 1111001 1111001 1111001 |                     |                                       |
|                                             |                                      |                     | → RUS                                 |
|                                             |                                      |                     |                                       |

## $\rightarrow \rightarrow$ INDEX

|                  | Р                          | Selecting the street    |
|------------------|----------------------------|-------------------------|
| $\rightarrow$ D  | Points of interest         | Set map display 42      |
|                  | Entered directly 27        | Settings                |
| → GB             | Near address               | Map 47                  |
| →F               | Near destination 26        | Route guidance 45       |
| 7 1              | Nearby 26                  | System 50               |
| $\rightarrow$ I  | POIs                       | TMC 49                  |
|                  | on your route              | Short route             |
| $\rightarrow$ E  |                            | Stop                    |
| →P               | R                          | Navigation              |
| 7 1              | Restrictions               | System settings 50      |
| $\rightarrow$ NL | Ferries                    |                         |
| \ DI/            | Motorways                  | Т                       |
| $\rightarrow$ DK | Toll roads                 | TMC 31                  |
| ⇒S               | Route guidance             | on your route 37        |
|                  | Starting                   | Recalculating routes 32 |
| $\rightarrow$ N  | Route guidance settings 45 | TMC settings 49         |
| → FIN            | Route options              | Toll roads              |
| / I IIV          | Route planning             | Traffic information 47  |
| $\rightarrow$ TR |                            |                         |
| ٠.٥٥             | S                          | U                       |
| → GR             | Safety instructions        | USB 52                  |
| → PL             | Satellites                 |                         |
|                  | SD card                    | V                       |
| $\rightarrow$ CZ | Selecting a city           | Voice entry             |
| →H               | Selecting a country 20     | voice entry             |
| 7 П              | Selecting a destination    |                         |
| → RUS            | Entering an address 20     |                         |
|                  | -                          |                         |

In conformance with current EC guidelines, any person may operate this unit. This unit conforms to the current valid European or harmonised national standards. This designation is your guarantee that the unit conforms to the applicable specifications regarding electromagnetic compatibility. This means that interference with other electrical/electronic devices caused by the unit, or interference with this unit caused by other electrical/electronic devices is largely prevented.

The EC type approval mark (E13) issued by the Luxembourg's vehicle licensing authority in accordance with European Directive ECE-R10 governing the EMC of motor vehicles in its current version authorises installation and operation of the unit in motor vehicles (classes L, M, N and O).

# 10 R - 0310150

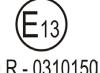

## CE declaration of conformity

Harman/Becker Automotive Systems GmbH declares herewith that the Becker® MAP PILOT conforms to the basic requirements of applicable EC regulations and especially to the basic requirements and other relevant regulations of the R&TTE directive 1999/5/EC.

A detailed CE declaration of conformity for the product is available on our Internet site http://www.beckermappilot.com under "Downloads".

 $\rightarrow D$ 

 $\rightarrow$  GR

 $\rightarrow$  F

 $\rightarrow 1$ 

 $\rightarrow$  F

 $\rightarrow P$ 

 $\rightarrow$  NL

 $\rightarrow DK$ 

 $\rightarrow$  S

 $\rightarrow N$ 

 $\rightarrow$  FIN

 $\rightarrow$  TR

 $\rightarrow$  GR

 $\rightarrow$  PL

 $\rightarrow$  C.7

 $\rightarrow H$ 

## ightarrow ightarrow ightarro

 $\rightarrow$  D

 $\rightarrow$  GB

 $\rightarrow$  F

 $\rightarrow$  1

 $\rightarrow$  E

 $\rightarrow P$ 

 $\rightarrow$  NL

 $\rightarrow$  DK

 $\rightarrow$  S

 $\rightarrow N$ 

 $\rightarrow$  FIN

 $\rightarrow$  TR

 $\rightarrow$  GR

 $\rightarrow$  PL  $\rightarrow$  CZ

 $\rightarrow H$ 

→ RUS

## Disposal

## Customer information on the disposal of electrical and electronic devices (private households)

In accordance with the self-imposed principles of Harman/Becker Automotive Systems GmbH, its product was developed and made from high-quality, recyclable materials and components.

This symbol on the product and/or accompanying documents means that at the end of their life electrical and electronic products must be disposed of separately from domestic waste. Please take these products to communal collecting points or recycling centres for processing and salvage of materials. The units will be accepted there free of charge.

The proper disposal of this product helps protect the environment and prevents harmful effects on humans and the environment, which could result from improper handling.

More detailed information on the nearest collecting point or the nearest recycling centre can be obtained from your local council.

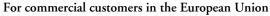

Please contact your dealer or supplier if you would like to dispose of this electrical/electronic equipment.

#### Information on disposal in countries outside of the European Union

This symbol is only valid within the European Union.

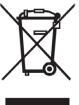

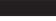

56

### Disposal of the battery

#### Duty to supply information according to battery legislation (BattV)

Batteries must not be disposed of in household waste. It is the duty of the user to return used batteries. Please only dispose of batteries via specialised dealers or at battery collection points. In this way, you make a positive contribution to environmental protection. Since 1998, German battery legislation obligates all citizens to dispose of used batteries exclusively via retail outlets or at collection points specially equipped for this purpose (statutory obligation to return). It is the duty of retail outlets and manufacturers to take back these batteries free of charge and to correctly recycle them or to dispose of them as hazardous waste (statutory obligation to take back). If you wish to return your batteries to us, please send them, with adequate postage, to the following address:

Harman/Becker Automotive Systems GmbH

- Battery recycling -

Becker-Göring-Str. 16

D-76307 Karlsbad- Ittersbach

The lithium ion battery in the Becker® MAP PILOT is marked with the adjacent symbol, consisting of a crossed-out waste bin, and the type of battery used.

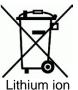

#### Removing the battery

Before you hand in your old unit for disposal, the battery must first be removed.

#### Note:

You should only remove the battery if your unit is obsolete and is to be handed in for disposal.

 $\rightarrow$  D

→ GB

→F

 $\rightarrow$  1

 $\rightarrow$  E

 $\rightarrow$  P

 $\rightarrow$  NL

 $\rightarrow$  DK

→S

 $\rightarrow$  N

 $\rightarrow$  FIN

 $\rightarrow$  TR

 $\rightarrow$  GR

 $\rightarrow$  PL

→ CZ

 $\rightarrow$  H

#### $\rightarrow \rightarrow \rightarrow$ **NOTICE**

 $\rightarrow$  D

 $\rightarrow$  GB

 $\rightarrow$  F

 $\rightarrow$  1

 $\rightarrow$  E

 $\rightarrow P$ 

 $\rightarrow$  NL

 $\rightarrow$  DK

 $\rightarrow$  S

 $\rightarrow N$ 

 $\rightarrow$  FIN

 $\rightarrow$  TR

 $\rightarrow$  GR

 $\rightarrow$  PL

 $\rightarrow$  CZ

 $\rightarrow$  H

 $\rightarrow$  RUS

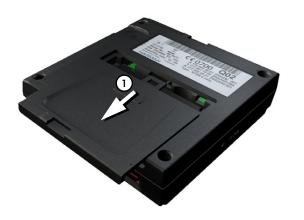

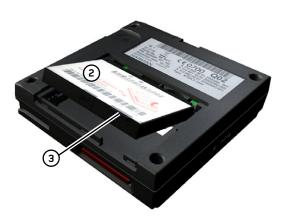

- → Completely discharge the battery.
- $\rightarrow$  Press the battery cover on the underside of the unit (1) lightly and push the battery cover in the direction of the arrow.
- $\rightarrow$  Lift the battery 2 by the tab 3.
- $\rightarrow$  Remove the battery (2).

#### Note:

Do not reconnect a unit that you have opened to the power supply.